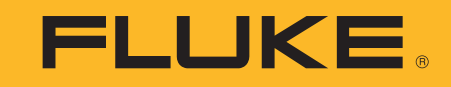

# **ii900/ii910**

Acoustic Imager

Användarhandbok

April 2019 Rev. 1, 9/20 (Swedish) ©2019-2020 Fluke Corporation. All rights reserved. All product names are trademarks of their respective companies.

#### **BEGRÄNSAD GARANTI OCH ANSVARSBEGRÄNSNING**

Denna Fluke-produkt garanteras vara fri från felaktigheter i material och utförande under två åratal efter inköpsdagen. Denna garanti gäller inte<br>engångsbatterier eller skador som har uppstått på grund av olycksfall, under hantering. Aterförsällaren har ei behörighet att erbiuda ytterligare garantier å Flukes vägnar. Du erhåller service under garantiperioden genom att sända in det defekta testinstrumentet till ett auktoriserat Fluke Servicecenter tillsammans med en beskrivning av problemet.

DENNA GARANTI ÄR DIN ENDA GOTTGÖRELSE. INGA ANDRA GARANTIER, SÅSOM LÄMPLIGHET FÖR ETT VISST ÄNDAMÅL, MEDGES<br>ELLER ÄR UNDERFÖRSTÅDDA. FLUKE ÄR EJ ANSVARIGT FÖR NÅGRA SPECIELLA SKADOR, INDIREKTA SKADOR, OFÖRUTSEDDA<br>SKADOR EL eller följdskador, så denna ansvarsbegränsning gäller eventuellt inte dig.

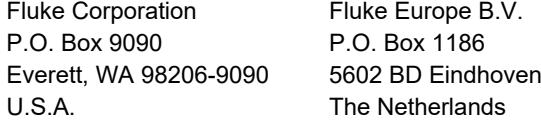

11/99

THIS PRODUCT IS LICENSED UNDER THE AVC PATENT PORTFOLIO LICENSE FOR THE PERSONAL USE OF A CONSUMER OR OTHER USES IN WHICH IT DOES NOT RECEIVE REMUNERATION TO (i) ENCODE VIDEO IN COMPLIANCE WITH THE AVC STANDARD ("AVC VIDEO") AND/OR (ii) DECODE AVC VIDEO THAT WAS ENCODED BY A CONSUMER ENGAGED IN A PERSONAL ACTIVITY AND/OR WAS OBTAINED FROM A VIDEO PROVIDER LICENSED TO PROVIDE AVC VIDEO. NO LICENSE IS GRANTED OR SHALL BE IMPLIED FOR ANY OTHER USE. ADDITIONAL INFORMATION MAY BE OBTAINED FROM MPEG LA, L.L.C. SEE<HTTP://WWW.MPEGLA.COM>.

# **Innehållsförteckning**

# **Rubrik**

#### **Sida**

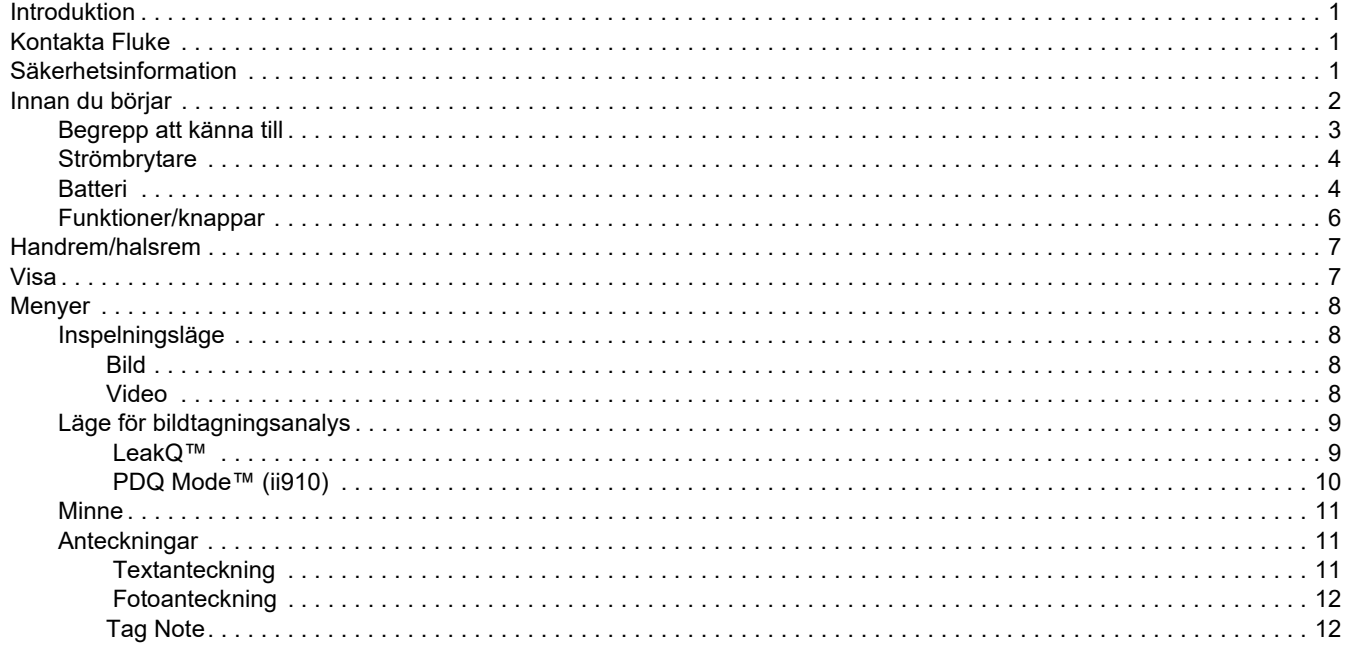

#### ii900/ii910 Användarhandbok

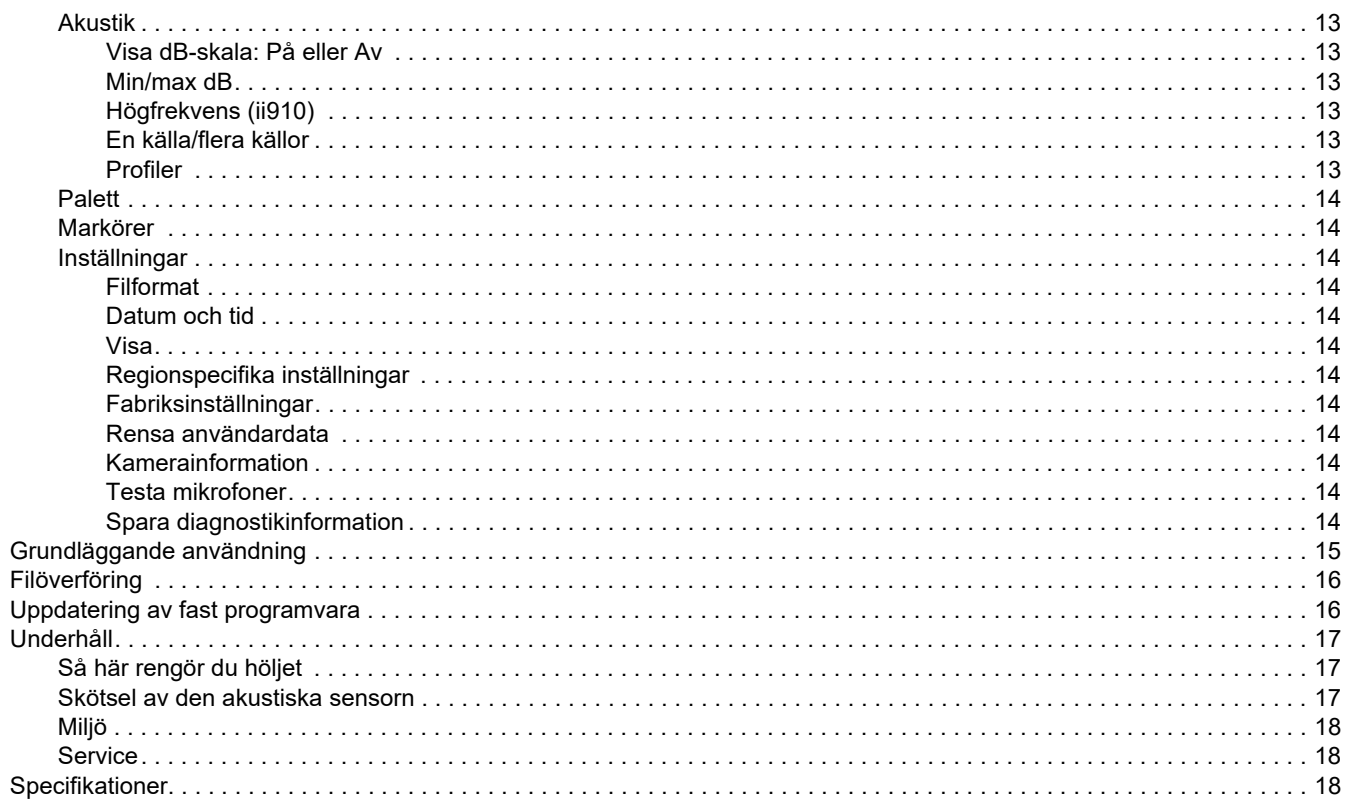

#### <span id="page-4-0"></span>*Introduktion*

Fluke ii900/ii910 är en akustisk kamera (Produkten eller Kameran) som detekterar och lokaliserar en akustisk signatur. De här signaturerna kan tyda på läckage i trycklufts-, tryckgas- och vakuumsystem.

ii910 detekterar förutom läckage även elektriska urladdningar. Exempel på sådana elektriska urladdningar är partiell urladdning, till exempel korona, ytspårning och ljusbågsbildning.

Kameran har en akustisk sensoruppsättning som riktar in en värmebild över ljudkällan med bilden. Kameran för synligt ljus tar en aktuell bild av inspektionsområdet. Ta/spela in och spara stillbildsfiler och videofiler från inspektionen för dokumentation och rapporter.

Ett laddningsbart batteri driver kameran. Till kameran ingår en extern batteriladdare med strömadapter och landspecifika kablar.

Kameran har en USB-C-port som ansluts till en dator för filhämtning och uppdateringar av fast programvara.

# <span id="page-4-1"></span>*Kontakta Fluke*

Fluke Corporation är verksamt över hela världen. Lokal kontaktinformation finns på vår webbplats: [www.fluke.com](http://www.fluke.com).

Gå till vår webbplats för att registrera produkten och visa, skriva ut eller ladda ned den senaste handboken och de senaste handbokstilläggen.

Fluke Corporation P.O. Box 9090Everett, WA 98206-9090

+1-425-446-5500

[fluke-info@fluke.com](mailto:fluke-info@fluke.com)

# <span id="page-4-2"></span>*Säkerhetsinformation*

Allmän säkerhetsinformation finns i det tryckta dokumentet med *säkerhetsinformation* som medföljer produkten samt på www.fluke.com. Mer specifik säkerhetsinformation anges i tillämpliga fall.

Rubriken **Varning** anger riskfyllda förhållanden och åtgärder som är farliga för användaren. Rubriken **Försiktighet** identifierar förhållanden och åtgärder som kan orsaka skador på Produkten eller den utrustning som testas.

### <span id="page-5-0"></span>*Innan du börjar*

Tabell [1](#page-5-1) är en förteckning över alla delar som levereras med kameran. Använd artikelnumren för att beställa extra tillbehör.

<span id="page-5-1"></span>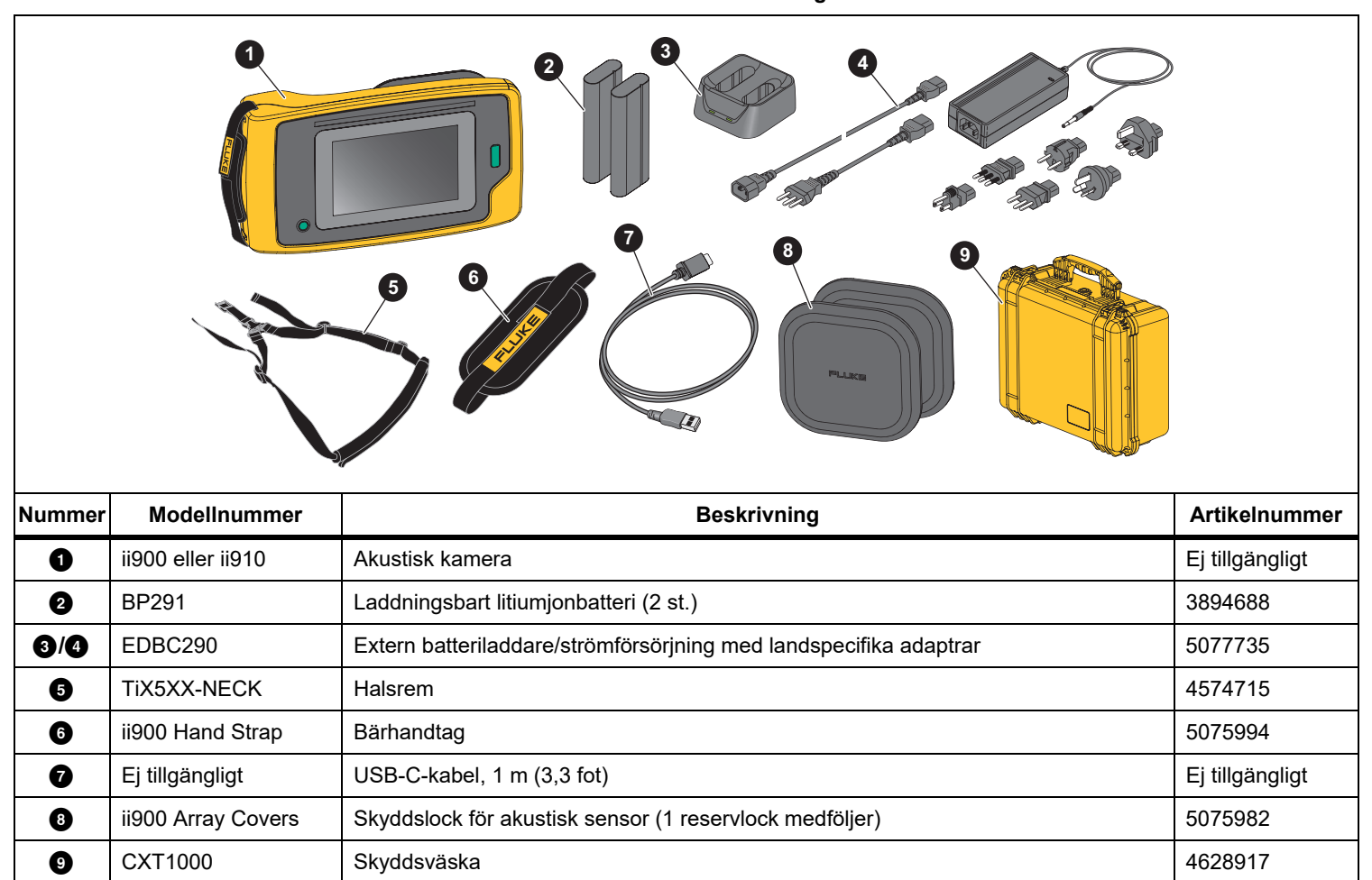

**Tabell 1. Standardutrustning** 

#### <span id="page-6-0"></span>*Begrepp att känna till*

Använd det här avsnittet för att bekanta dig med de här begreppen som är unika för kameran och ljudtrycksmätningar.

**Decibel (dB), ljudtrycksnivå (SPL).** Måttenheten för förändringar i ljudtrycket. Decibel anger ljudnivån (mot referensnivån för ljudet i luften) och uttrycks i dB SPL.

**Avstånd till mål.** Avståndet mellan läckagekällan och den akustiska sensorn är avgörande. Decibelnivån som kameran kan mäta minskar med kvadraten av det här avståndet.

**Ljudfrekvens/akustisk frekvens/frekvensband.** Frekvensen motsvarar antalet ljudvibrationer/sekund och uttrycks som Hertz (Hz) eller tusentals Hertz (kHz).

#### **Frekvensområde**

*Hörbart (upp till 20 kHz).* Det intervall där det mänskliga örat kan uppfatta ljud.

*Ultraljud (över 20 kHz).* Vissa problem (läckage, elektriska urladdningar, mekaniska fel) genererar ljudsignaturer i ultraljudsintervall. Det mänskliga örat kan inte uppfatta det ultraljudsintervall som kameran kan upptäcka.

**Frekvensval/frekvensfiltrering/valt frekvensband.** Välj ett frekvensband för mätning och visualisering av ljud. När ett frekvensband väljs filtreras alla ljud utanför intervallet och visas inte eller tas ingen hänsyn till.

**Bakgrundsbrus.** Det brus i omgivningarna som mikrofonsensorerna upptäcker tillsammans med ljudkällorna för tänkbara läckage. I allmänhet är bakgrundsbruset högre i lägre frekvenser. I miljöer med hög ljudnivå väljer du högre frekvenser, vilket bidrar till att urskilja läckageljud.

**Frekvens/spektrumgraf.** Ett diagram på skärmen visar ljudnivån som upptäcks i alla frekvensområden.

**Frekvensspik.** Spik i frekvensen/spektrumgrafen som anger en betydande ljudkälla i den här specifika frekvensen. Om spiken är inom frekvensvalet visualiserar kameran källan på skärmen.

**Synfält (FOV, Field of View).** Det som upptäcks av kameran i en viss position och rymdorientering.

**Ljudreflektioner.** Ljudsignaler reflekteras, i synnerhet på jämna och plana ytor. Under vissa förhållanden visar kameraskärmen ett hett område från bruskällan och ett eller flera heta områden från reflektioner.

**LeakQ™.** LeakQ är ett inspelningsläge som uppskattar storleken på en läcka. LeakQ-skala är en skala som går från 0 till 10 och är en indikation på läckagestorleken. Kameran beräknar ett värde baserat på den uppmätta dB SPL-nivån och avståndsvärdet. Avståndsvärdet bestäms automatiskt eller så anger du ett värde med skärmtangentbordet.

**PDQ Mode™.** PDQ är ett inspelningsläge som utvärderar typ och allvarlighetsgrad i en elektrisk urladdning. PD-antalet är en indikation på antalet pulser som kameran kan detektera.

**Partiell urladdning (PD).** PD är ett lokaliserat dielektriskt fel som inte helt överbryggar den elektriska isoleringen mellan två ledare under hög spänning.

**Koronaurladdning (CD).** CD är en undertyp av PD och är resultatet av joniseringen av en vätska, gas eller luft som omger en ledare som är elektriskt laddad vid hög spänning.

#### <span id="page-7-0"></span>*Strömbrytare*

Starta kameran genom att trycka ned  $\circledD$  i 2 sekunder.

Stäng av kameran genom att trycka på **(0)**. Tryck på OK för att fortsätta.

#### <span id="page-7-1"></span>*Batteri*

#### XW **Varning**

**För att undvika personskador och använda produkten på ett säkert sätt:**

- **• Placera inte battericeller och batteripaket nära värmekällor eller eld.**
- **• Placera inte i solljus.**
- **• Ta inte isär och krossa inte battericeller och batteripaket.**
- **• Ta bort batterierna för att förhindra batteriläckage och skador på produkten om den inte används under en längre tidsperiod.**
- **• Anslut batteriladdaren till nätuttaget före laddaren.**
- **• Använd endast strömadaptrar som har godkänts av Fluke för laddning av batteriet.**
- **• Håll celler och batteripaket rena och torra. Rengör smutsiga anslutningar med en torr, ren trasa.**

#### W **Försiktighet**

**Så här förhindrar du skador på batteriet:**

- **• Utsätt inte batteriet för värmekällor eller varma miljöer, till exempel ett fordon i solen.**
- **• Ha inte batteriet anslutet till laddaren i mer än 24 timmar eftersom det kan påverka batteriets livslängd.**
- **• Ladda batteriet i minst två timmar var sjätte månad för maximal batterilivslängd. Om batteriet inte används kommer det att laddas ur efter ca sex månader.**
- **• Använd alltid i det angivna temperaturområdet.**
- **• Bränn inte produkten och/eller batteriet.**

Ett litiumjonbatteri driver kameran. Till kameran medföljer två batterier för snabbyten vid användning.

Batterierna laddas i laddningsenheten för två batterier. Strömförsörjningen driver laddningsenheten. Landspecifika adaptrar medföljer.

Batteriet har testats i enlighet med och uppfyller:

- • FN:s manual för test och kriterier, del III underavsnitt 38.3 (ST/SG/AC.10/11/Rev.5) - vilket även kallas UN T19.T8-tester
- •EN55022 och EN55024
- •FCC del 15B
- •UL2054/cUL60950-1
- •IEC62133
- •**ROHS**

Batteriet har en indikator med fyra lysdioder (25 %, 50 %, 75 % och 100 % laddning) samt en testknapp. Tryck på för att kontrollera batteriladdningen. Lysdioderna tänds för att visa batteriladdningsnivån. Om alla fyra lysdioderna lyser är batteriladdningen på 100 % av tillgänglig kapacitet.

Så här laddar du upp batteriet:

- 1. Anslut nätdelen till vägguttaget och anslut kontakten till laddningsbasen. Se bild [1](#page-8-0).
- 2. Sätt i ett eller två batterier i laddningsenheten.
- 3. Ladda batteriet.
- 4. Ta bort batteriet och tryck på (\*) för att kontrollera status.

*Obs!*

*Laddarbasen laddar automatiskt ett batteri i taget.*

Sätta i batteriet:

- 1. Öppna batteriluckan. Se figur [1](#page-8-0).
- 2. Sätt i batteriet med kontaktsidan först.
- 3. Sätt tillbaka batteriluckan. Se till att batterifliken inte är i vägen för låset och att luckan är ordentligt stängd.

<span id="page-8-0"></span>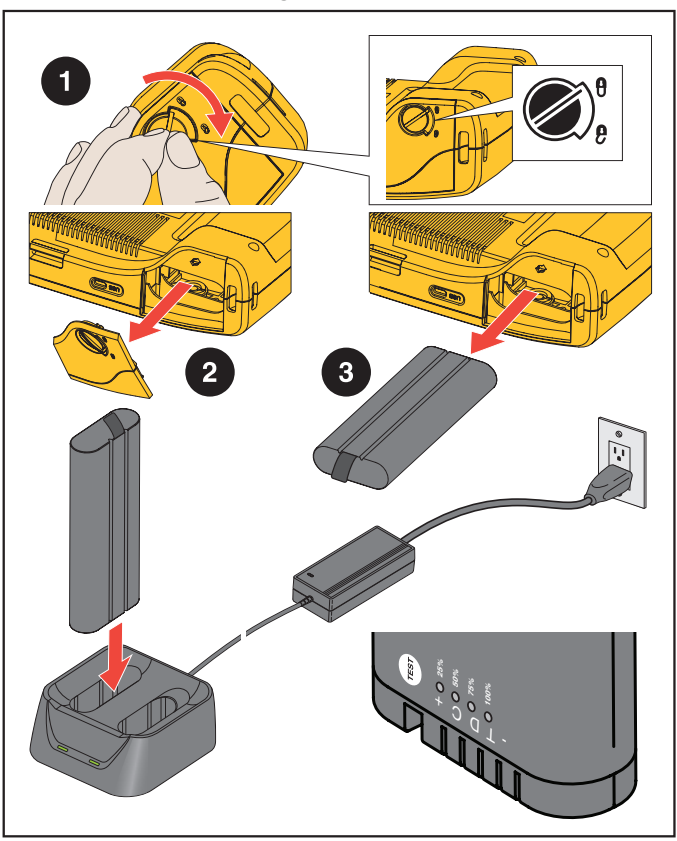

**Figur 1. Batteri**

#### <span id="page-9-0"></span>*Funktioner/knappar*

Tabell [2](#page-9-1) är en lista över kamerans funktioner.

<span id="page-9-1"></span>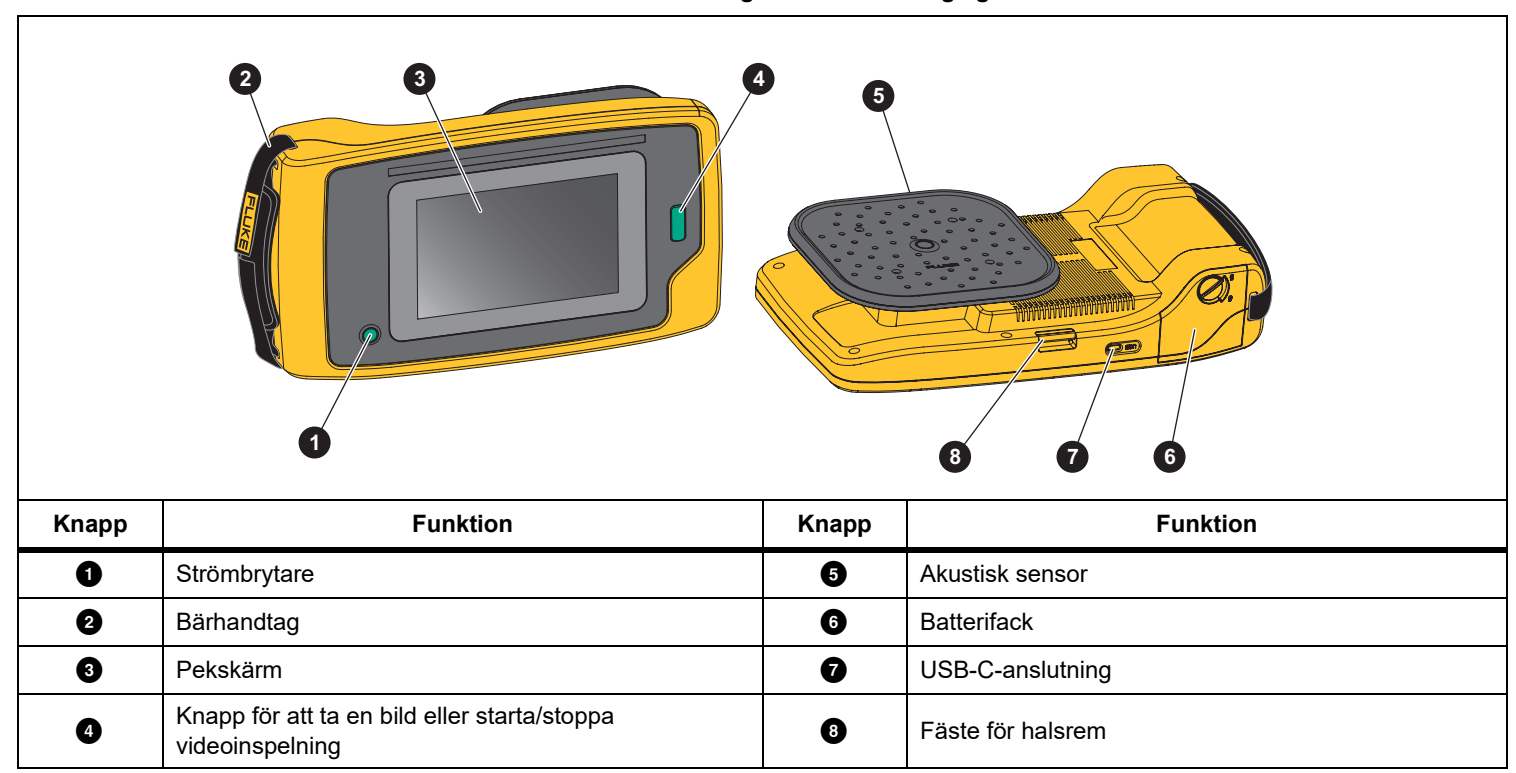

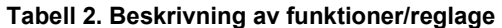

# <span id="page-10-0"></span>*Handrem/halsrem*

Kameran har en handrem och en halsrem som gör att den är enkel att hålla och manövrera när du gör mätningar. På figur [2](#page-10-2) finns information om inställningar.

**Figur 2. Handrem/halsrem**

<span id="page-10-2"></span>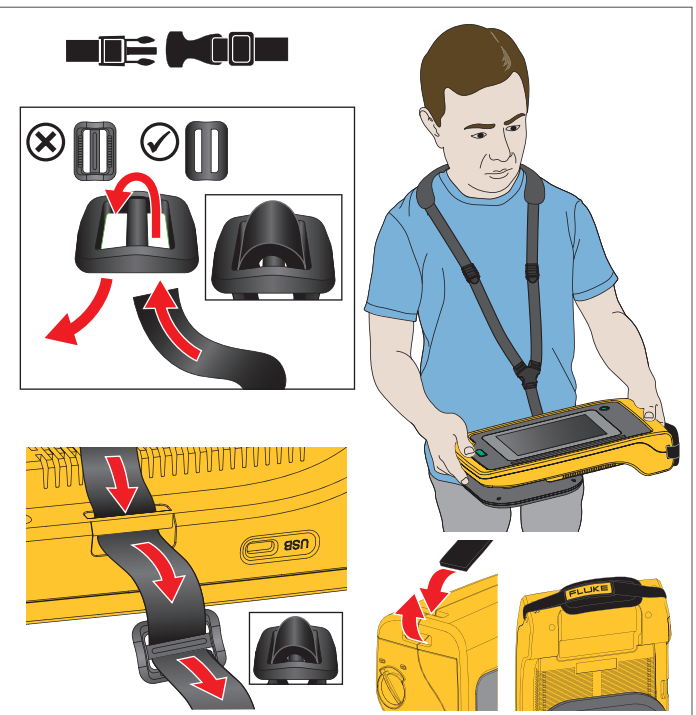

# <span id="page-10-1"></span>*Visa*

Färgskärmen är en pekskärm som visar testområdet som en visuell bild i kombination med en ljudbild. Se tabell [3](#page-10-3).

Med pekskärmen kan du ställa in och justera alla testparametrarna. Mer information finns i *[Grundläggande](#page-18-0)  [användning](#page-18-0)*.

**Tabell 3. Pekskärm**

<span id="page-10-3"></span>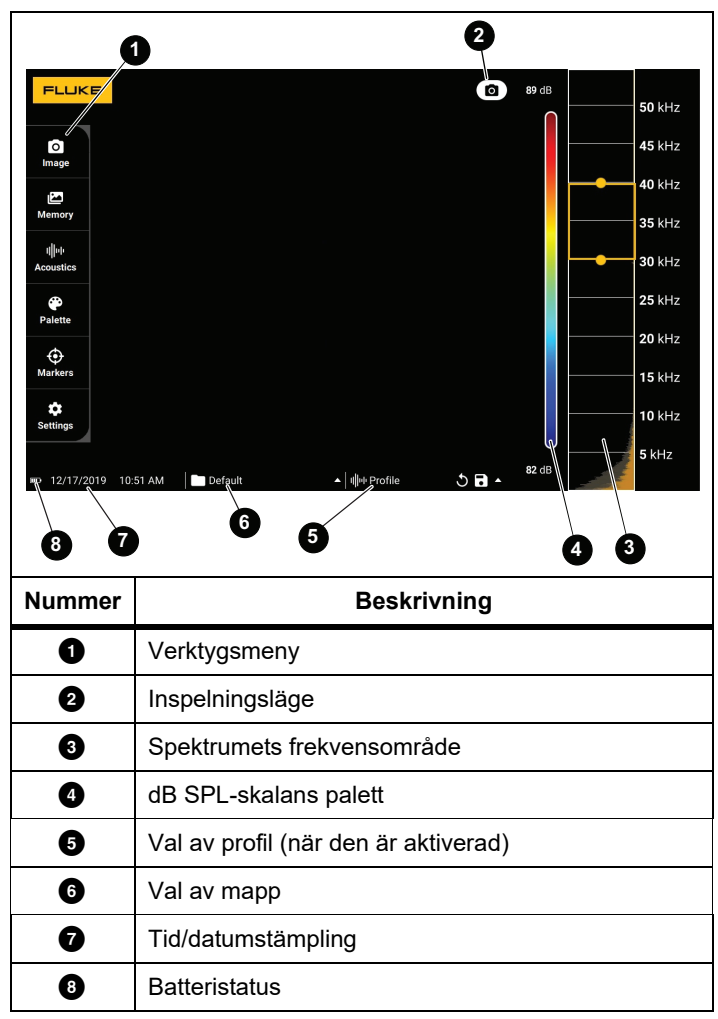

### <span id="page-11-0"></span>*Menyer*

Visa verktygsmenyn genom att trycka på skärmen med fingret. Då visas menyn för parameterinställningar. Tryck någonstans på skärmen utanför menyn för att dölja menyn.

#### <span id="page-11-1"></span>*Inspelningsläge*

När du trycker på knappen Capture sparar du en bild av motivet i det valda läget.

Välja inspelningsläge:

- 1. Öppna verktygsmenyn.
- 2. Tryck på ikonen för inspelningsläge för att öppna menyn Inspelningsläge.
- 3. Tryck på alternativet för att välja.

Ikonen på verktygsmenyn och displayen ändras för att visa valt läge.

4. Tryck någonstans på skärmen utanför verktygsmenyn för att dölja menyn.

# *Bild*

Bildläget tar en stillbild av motivet med överlappande ljudbild och sparar den i .PNG- eller .JPG-format.

- 1. Tryck på knappen **Capture** för att spara stillbilden. När bilden har sparats visas en liten bild (miniatyr) på skärmen.
- 2. Tryck på **o** om du vill lägga till anteckningar, fotoanteckningar eller taggar i bilden. Se *[Minne](#page-14-0)* för mer information.

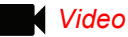

Videoläget spelar in en video av scenen med överlappande

ljudbild och sparar den i .MP4-format.

- 1. Tryck på knappen **Capture** för att starta inspelningen. Förfluten tid visas när kameran spelar in.
- 2. Tryck på knappen **Capture** igen för att stoppa inspelningen och spara videon.

När videon har sparats visas en liten bild (miniatyr) på skärmen.

3. Tryck på  $\blacksquare$  om du vill lägga till anteckningar, fotoanteckningar eller taggar i bilden. Se *[Minne](#page-14-0)* för mer information.

#### <span id="page-12-0"></span>*Läge för bildtagningsanalys*

När du väljer LeakQ™-inspelningsläget kan kameran fånga läckagedata för att senare kunna utvärdera läckagetyp (snabburkoppling, gängad koppling, slang, öppen ände) och uppskatta läckagestorleken.

I ii910 ingår även PDQ Mode™ som kan fånga in och lagra partiella urladdningsdata för att uppskatta typen av partiell urladdning (korona, yta/spårning, ljusbågsbildning och tömning). Bland dessa data finns information som senare kan användas för att skapa pulsfasdiagram.

Välja läge för bildtagningsanalys:

- 1. Öppna verktygsmenyn.
- 2. Tryck på ikonen för inspelningsläge för att öppna menyn Inspelningsläge.
- 3. Tryck på <sub>[●</sub>] för LeakQ-läge.

Ikonen på verktygsmenyn och displayen ändras för att visa valt läge.

Endast ii910:

4. Tryck på **[\]** för PDQ MODE.

Onlineverktyg och kalkylatorer finns tillgängliga för att skapa rapporter med dataregistrering där lägena LeakQ och PDQ används. Mer information finns på:

https://www.fluke.com/en-us/learn/tools-calculators.

# <span id="page-12-1"></span> *LeakQ™*

LeakQ-läget avgör automatiskt avståndet till målet (en läcka som visas inuti cirkeln på displayen). När en läcka upptäcks och kameran kan fastställa avståndet ger LeakQ-värdet på displayen en indikation om läckagestorleken. Värdet baseras på det uppmätta dB SPL-värdet och avståndet.

Om en läcka visas inuti cirkeln på displayen:

• Värden för **AVSTÅND** och **LeakQ-skala** visas på displayen.

*eller*

• **INGET MÅL HITTADES** visas på displayen när inget läckage upptäcks inuti cirkeln.

Om kameran inte automatiskt kan fastställa avståndet visas det här popup-meddelandet på displayen:

#### DET GÅR INTE ATT BERÄKNA AVSTÅNDET

Om kameran inte kan fastställa avståndet eller om du vill åsidosätta det beräknade avståndet kan du ange avståndet manuellt.

Så här anger du avståndet manuellt:

1. Tryck på meddelandet för att öppna en numerisk skärm och ange avståndet.

Kameran använder det angivna avståndet för att beräkna LeakQ-värdena.

*Obs!*

*Stabilisera kameran under några sekunder när den beräknar värdena.*

- 2. Tryck på knappen **Capture** för att göra en mer exakt beräkning.
- 3. Om det uppmätta avståndet kräver ytterligare justering trycker du på avståndsrutan för att uppdatera.

4. Tryck på knappen **Capture** eller **Save** på menyn.

Kameran sparar stillbilden av motivet med överlappande ljudbild och värden i .PNG- eller .JPG-format. Du kan lägga till anteckningar, fotoanteckningar eller taggar i bilden. Se *[Minne](#page-14-0)* för mer information.

*Obs!*

*För bästa resultat:*

- *• Flytta kameran runt läckaget för att hitta det högsta LeakQ-värdet. Det här återspeglar bäst den faktiska läckagestorleken.*
- *• Hinder inom cirkeln kan påverka det beräknade avståndet och LeakQ-värdet.*
- *• Högt bakgrundsbrus påverkar det beräknade avståndet och LeakQ-värdet.*

# <span id="page-13-0"></span> *PDQ Mode™ (ii910)*

PDQ Mode™ samlar in data från en partiell urladdning (PD) som möjliggör ytterligare analys, t.ex. typ av urladdning och svårighetsgrad. PD:n måste vara inuti cirkeln på displayen.

När en PD identifieras ger PD-antalet på displayen en indikation på de pulser som genereras av den partiella urladdningen.

Värdet baseras på pulserna för den akustiska störning som genereras av PD:

• Värden för beräknat AVSTÅND visas på displayen.

*eller*

• **INGET MÅL HITTADES** visas på displayen när ingen PD upptäcks inuti cirkeln.

Om kameran inte automatiskt kan fastställa avståndet visas det här popup-meddelandet på displayen:

#### DET GÅR INTE ATT BERÄKNA AVSTÅNDET

Om kameran inte kan fastställa avståndet eller om du vill åsidosätta det beräknade avståndet kan du ange avståndet manuellt. Se *[LeakQ™](#page-12-1)*.

#### *Obs!*

*PD-antalet är inte direkt relaterat till avståndet.*

Kameran sparar stillbilden av motivet med överlappande ljudbild och värden i .PNG- eller .JPG-format. Du kan lägga till anteckningar, fotoanteckningar eller taggar i bilden. Se *[Minne](#page-14-0)* för mer information.

#### <span id="page-14-0"></span>*Minne*

På menyn Minne visas en översikt över alla sparade filer med en miniatyrbild. Varje miniatyrbild omfattar en ikon som anger filtypen:

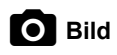

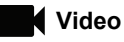

# **LeakQ**

# **FLT** PDQ Mode

Visa en fil genom att trycka på miniatyren en gång för att öppna filen på skärmen.

Ta bort en enda bildfil:

- 1. Tryck på bilden en gång för att öppna filen på skärmen.
- 2. Tryck på för att ta bort filen.

Ta bort flera bildfiler:

1. Tryck på och håll en bildfil.

Läget ändras till val av flera filer.

- 2. Tryck på alla filer för att ta bort dem.
- 3.  $\top$ Tryck på  $\blacksquare$  (se skärmens övre högra del) för att ta bort flera filer.

En ikon identifierar även meddelandetypen. När en anteckning ingår i filen ändras ikonen och får en gul punkt.

#### <span id="page-14-1"></span>*Anteckningar*

Det finns två sätt för att komma åt anteckningsmenyn:

- • efter en inspelning (bild eller video) trycker du på den lilla miniatyrbilden som visas i det nedre vänstra hörnet
- • tryck på valfri bildtagning (bild eller video) för att gå till minnesmenyn

Anteckningsmenyn till vänster på skärmen visar typer av anteckningar. Varje anteckning identifieras med en ikon. Ikonerna har en gul punkt när det finns anteckningsdata.

#### <span id="page-14-2"></span> *Textanteckning* l Ei

Du kan lägga till ytterligare information i filer med hjälp av textanteckningarna.

Lägga till en textanteckning:

- 1. Tryck på miniatyrbilden en gång för att öppna filen på skärmen.
- 2. Tryck på för att redigera en anteckning.
- 3. Tryck på **x** eller ikonen för att stänga tangentbordet.

Ta bort en textanteckning:

- 1. Tryck på bildfilen för att öppna filen på skärmen.
- 2. Tryck på för att redigera en anteckning.
- 3. Tryck på ██ för att ta bort anteckningen.

#### <span id="page-15-0"></span> *Fotoanteckning* Го

En fotoanteckning är ett extra foto som bifogas filen. Exempel är ett foto av en etikett eller plats som ger ytterligare information om filen.

Lägga till en fotoanteckning:

- 1. Tryck på bildfilen för att öppna filen på skärmen.
- 2. Tryck på **O** för att öppna menyn Fotoanteckning.
- 3. Tryck på **+** för att öppna kameravyn.
- 4. Tryck på **Capture**-knappen för att ta fotot. Kameran lägger till fotot som en anteckning.
- 5. Tryck på **<** för att stänga menyn Fotoanteckning.

Ta bort en fotoanteckning:

- 1. Tryck på bildfilen för att öppna filen på skärmen.
- 2. Tryck på  $\bullet$  för att öppna menyn Fotoanteckning.
- 3. Tryck på den ikon i Fotoanteckning som du vill ta bort.
- 4. Tryck på  $\blacksquare$  för att ta bort fotoanteckningen.

# <span id="page-15-1"></span>*Tag Note*

En tagganteckning är en uppsättning fördefinierade fält som är kopplade till en fil. I de här fälten lagras data om filen som är bra att ha för jämförelse och utvärdering.

Lägga till en tagganteckning:

- 1. Tryck på miniatyrbilden en gång för att öppna filen på skärmen.
- 2. Tryck på **för att öppna menyn Tag Note.**
- 3. Tryck på en eller flera taggar som du vill lägga till. Taggar är användbara för att identifiera kategorier som allmänna, läckage och elektriska.
- 4. Tryck på för att stänga menyn Tagganteckning.

#### <span id="page-16-0"></span>*Akustik*

På akustikmenyn visas alla inställningar som är tillgängliga för justering.

#### <span id="page-16-1"></span>*Visa dB-skala: På eller Av*

Du kan välja att visa eller dölja dB-skalan. Stäng av dB-skalan för att se ett större visuellt område på skärmen.

#### <span id="page-16-2"></span>*Min/max dB*

Inställningarna av lägsta/högsta decibel (dB) avgör vilken ljudnivå (intensitet) som visas på SoundMap . Tröskelvärden för decibelnivå hjälper till att visualisera läckage i krävande förhållanden, till exempel mycket små läckor eller starkt bakgrundsbrus i samma frekvensområde som en läcka. Mer information finns i *[Profiler](#page-16-5)*.

**Auto**: Justerar färgpalettskalan automatiskt enligt lägsta/högsta decibelvärde för det mottagna ljudtrycket.

**Manuell**: Färgpalettskalan är ett användardefinierat lägsta/högsta decibelvärde. Nivåer ovanför det högsta värdet visas på skärmen med samma färg som det högsta värdet. Nivåer under det lägsta värdet visas inte på skärmen.

När Manuell är valt justerar du med hjälp av **+**/**-**. Eller tryck på dB SPL-skalan och använd skjutreglaget för att manuellt justera lägsta och högsta decibelvärde för färgpalettskalan.

#### <span id="page-16-3"></span>*Högfrekvens (ii910)*

Växla mellan standardfrekvensområdet upp till 52 kHz och det utökade frekvensområdet upp till 100 kHz.

#### <span id="page-16-4"></span>*En källa/flera källor*

Läget **En källa** visar mindre brus och reflektioner på skärmen. Mindre läckor eller partiella urladdningar visas inte när de är nära varandra, med större läckor eller PD i samma synfält.

Läget **Flera källor** maskerar inte mindre läckor eller partiella urladdningar när de finns nära större läckor eller PD. I läget Flera källor visas flera markörer på displayen som indikerar den högsta dB-nivån för alla detekterade ljudkällor.

#### *Obs!*

*Mittmarkören visas inte på skärmen i läget Flera källor.*

#### <span id="page-16-5"></span>*Profiler*

Med Profiler kan du återanvända manuella inställningar som frekvensband, max dB-skala och min dB-skala samt palett.

**På**: En förinställd profil är aktiv. Ikonen längst ned i mitten av skärmen gör det möjligt att välja en profil eller spara aktuella inställningar som en profil.

**Av:** Stänger av den förinställda profilen.

#### *Obs!*

*När du slår på och stänger av kameran återställs inställningarna för frekvensband, max dB, min dB och palett till värdena i den valda profilen, inte de aktuella inställningarna när enheten stängs av. Om ingen profil är vald när kameran är avstängd använder kameran den fabriksinställda profilen.*

#### <span id="page-17-0"></span>*Palett*

Välj palett för den akustiska bilden. Färgpaletterna utgör en konsekvent, linjär presentation av färger för bästa möjliga visning av detaljer. Eller så kan du ändra den visuella livekameran till gråskaleläge.

#### <span id="page-17-1"></span>*Markörer*

När mittpunktsmarkören är på visas mittpunktens dB-nivå som ett värde mitt på skärmen.

#### *Obs!*

*På skärmen visas dB-värdet för valda frekvenser som togs emot mitt i synfältet. Det här är inte ljudkällans dB-värde.*

#### <span id="page-17-2"></span>*Inställningar*

På inställningsmenyn visas alla inställningar som är tillgängliga för justering.

#### <span id="page-17-3"></span>*Filformat*

- •ange bildformat (JPEG eller PNG)
- •ange videoformat (MP4-format)

#### <span id="page-17-4"></span>*Datum och tid*

- •ange datum och format
- •ange tid och format

#### <span id="page-17-5"></span>*Visa*

•slå på eller stäng av skärmlogotypen

#### <span id="page-17-6"></span>*Regionspecifika inställningar*

- •välj språk
- •ange decimaltecken som punkt eller komma
- •ställ in måttenheter

#### <span id="page-17-7"></span>*Fabriksinställningar*

- •återställer enheten till fabriksinställningarna
- •rensa alla bilder, videor och användardata

#### <span id="page-17-8"></span>*Rensa användardata*

•ta bort alla sparade bilder, videor och profiler

#### <span id="page-17-9"></span>*Kamerainformation*

- •version av inbyggd programvara
- •maskinvaruversion

#### <span id="page-17-10"></span>*Testa mikrofoner*

•kontrollera att mikrofonerna fungerar som de ska

#### <span id="page-17-11"></span>*Spara diagnostikinformation*

• använd på begäran av Flukes kundtjänst för att spara diagnostikinformation

#### *Obs!*

*Filen med diagnostikinformation sparas i kamerans minne under /User Data/DiagnosticInfo/.*

# <span id="page-18-0"></span>*Grundläggande användning*

Kameran fungerar på liknande sätt som en "titta och tryck" kamera.

#### W **Försiktighet**

**Placera inte handen på eller skym den akustiska sensorn. Använd alltid sensorskyddslocket när produkten inte används.**

- 1. Ta bort sensorskyddslocket före användning.
- 2. Tryck in och håll  $\circled{0}$  i 2 s.
- 3. Rikta kameran mot testområdet.

Idealiskt avstånd är 1 m till 8 m. Med en bra siktlinje, >8 m till ≤21 m.

- 4. Välj ett band på frekvensspektrumet till höger på skärmen. Se tabell [4](#page-18-1).
- 5. Ändra bandbredd genom att skjuta kanterna eller flytta genom att skjuta bandets mittpunkt.
- 6. Optimalt band beror på miljö och tillämpning. Ett exempel när man vill hitta luft- eller gasläckage är att starta med ett band vid 35 kHz och en bredd som sträcker sig över 5 kHz.

#### *Obs!*

*Höga frekvenstoppar inom det valda bandet kan orsakas av andra källor än ett läckage eller partiell urladdning. I sådana fall flyttar du bandet till ett annat frekvensområde.*

Om en stark ljudkälla finns utanför synfältet visar skärmen ett cirkelformat mönster (blomma) av heta områden på SoundMap<sup>™</sup>. I sådana fall söker du av området för att hitta ljudkällan.

<span id="page-18-1"></span>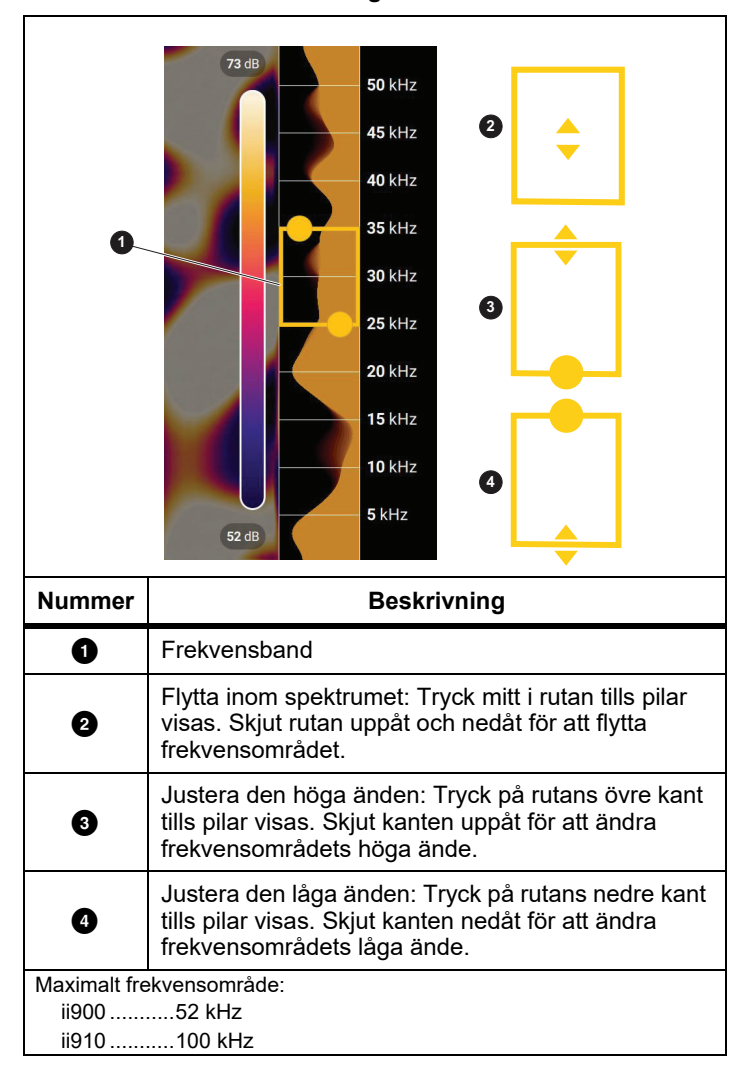

#### **Tabell 4. Justering av frekvensband**

7. När det intressanta området visas tydligt trycker du på knappen **Inspelning**. Kameran sparar bilden i minnet.

**Spets:** Ljudsignaler reflekteras, i synnerhet på jämna och plana ytor. Under vissa förhållanden visar kameran ett stabilt område från bruskällan och ett eller flera stabila områden från reflektioner. Flytta runt kameran i syfte att åtskilja ljudkällan och reflektionerna. Ljudkällan stannar på samma plats medan reflektionerna flyttas.

Använd mappar för att organisera dina filer. Nya filfångster sparas under det mappnamn som visas på displayen. Du kan granska filer efter mappnamn eller tidsstämpel.

Så här väljer du en mapp eller skapar ett nytt mappnamn:

- 1. Tryck på mappnamnet som visas längst ned på skärmen. En lista med mappnamn visas med alternativet **Skapa mapp**.
- 2. När du väljer **Skapa mapp** använder du tangentbordet för att ange ett nytt filnamn.

Mer information om hur du visar bilderna i minnet finns i *[Minne](#page-14-0)*.

# <span id="page-19-0"></span>*Filöverföring*

Överföra sparade filer från kameran till en dator:

1. Använd den medföljande USB-kabeln för att ansluta kameran till datorn.

En USB-enhet läggs till på listan över datorenheter.

- 2. Öppna den tillagda USB-enheten för att se de sparade bildeller videofilerna.
- 3. Kopiera önskade filer till den lokala datorenheten.
- 4. När överföringen är klar tar du bort USB-enheten från datorn.

# <span id="page-19-1"></span>*Uppdatering av fast programvara*

Det finns uppdateringar av fast programvara för kameran. Anslut kameran till Fluke Connect Desktop eller gå till [www.fluke.com](http://www.fluke.com) för att hitta den senaste versionen av den fasta programvaran.

Så här uppdaterar du med Fluke Connect Desktop:

1. Använd den medföljande USB-kabeln för att ansluta kameran till en dator med den aktuella versionen av programvaran till Fluke Connect Desktop.

Programvaran till Fluke Connect Desktop identifierar den anslutna kameran, kontrollerar versionen på den fasta programvaran och uppdaterar kameran om det finns en nyare version av fast programvara.

Det behövs en internetanslutning för att Fluke Connect Desktop ska kunna hämta en ny version av den fasta programvaran.

Kameran visar ett popup-meddelande för att bekräfta uppdateringen.

2. Tryck på **YES** för att bekräfta och starta uppdateringen av fast programvara.

Kameran visar ett popup-meddelande för att starta om den.

3. Tryck på **YES** för att starta om kameran.

Så här uppdaterar du med en .swu-fil:

- 1. Hämta uppdateringen av den fasta programvaran (.swu-fil) från Flukes webbplats till en dator.
- 2. Använd den medföljande USB-kabeln för att ansluta kameran till datorn där uppdateringsfilen med den nya fasta programvaran finns.

En USB-enhet läggs till på listan över datorenheter.

- 3. Kopiera filen med uppdateringen av fast programvara (.swu) från datorn till den tillagda USB-enhetens rotmapp (/User Data/).
- 4. När filkopieringen är klar tar du bort USB-kabeln från datorn på ett säkert sätt.

Kameran visar ett popup-meddelande som informerar dig om att en uppdatering av den fasta programvaran har hittats.

5. Tryck på **YES** för att bekräfta och starta uppdateringen av fast programvara.

Kameran visar ett popup-meddelande för att starta om den.

6. Tryck på **YES** för att starta om kameran.

# <span id="page-20-0"></span>*Underhåll*

Kameran kräver inget rutinunderhåll.

#### W **Försiktighet**

**Objektivets optiska ytor är utrustade med högkvalitativa optiska lager. Undvik all kontakt med de här ytorna och skydda dem mot smuts och skador.**

#### <span id="page-20-1"></span>*Så här rengör du höljet*

Rengör höljet med en ren, fuktad trasa. Använd inte slipmedel, isopropylalkohol eller lösningsmedel för att rengöra kåpan eller objektivet/fönstret.

#### <span id="page-20-2"></span>*Skötsel av den akustiska sensorn*

#### W **Försiktighet**

**Kameran har mycket känsliga akustiska sensorer. Utsätt inte sensorerna för vatten eller vätskor, damm eller andra föroreningar. Ansamlingar av sådant i sensorn påverkar prestandan.**

Skydda alltid den akustiska sensorn med det medföljande skyddslocket när kameran inte används. Undvik fett eller vätska på mikrofonerna. Om mikrofonerna är smutsiga eller igensatta rengör du dem noggrant med lågt lufttryck från en luftsprayburk på ett avstånd av 25 cm till 30 cm (10 tum till 12 tum). Undvik alltför högt lufttryck.

Så här kontrollerar du mikrofonerna:

- 1. Gå till menyn **Inställningar**.
- 2. Välj **Testa mikrofoner**.

Om du ser ett varningsmeddelande för service:

- 1. Rengör mikrofonerna med en luftsprayburk.
- 2. Testa mikrofonerna igen. Om meddelandet fortsätter att visas kontaktar du ett av Flukes servicecenter. Se *[Kontakta Fluke](#page-4-1)*för mer information.

#### <span id="page-21-0"></span>*Miljö*

Den här kameran har elektroniska kretskort. De här komponenterna måste kasseras på ett särskilt sätt när enhetens livslängd har nåtts.

Tillverkaren erbjuder retur av kameran från kunden för att garantera att enheten kasseras på ett miljövänligt sätt när livslängden har nåtts.

Se *[Kontakta Fluke](#page-4-1)* för mer information.

#### <span id="page-21-1"></span>*Service*

Ett auktoriserat Fluke Calibration-center ska utföra kameraservice med tvåårsintervall i syfte att bibehålla optimala prestanda.

Kontakta utrustningens distributör eller ett auktoriserat Flukekalibreringscenter vid eventuella prestandafel eller för att planera in regelbundet underhåll. Se *[Kontakta Fluke](#page-4-1)* för mer information.

### <span id="page-21-2"></span>*Specifikationer*

Fullständiga specifikationer finns på www.fluke.com. Se *Produktspecifikationer för ii900/ii910*.